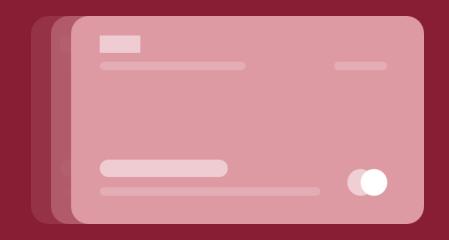

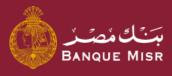

## Details:

# **Manage Cards**

العودة الي الرئيسية

ابدأ الان

Start Now

Back to Home

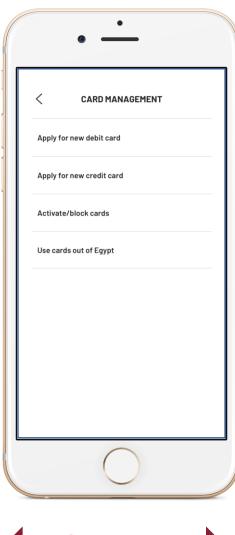

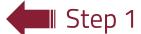

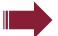

#### Details:

- After entering the screen for **"request a credit card"**, you can amend the telephone number and specify the customer contact date and time
- Once you press **"Continue"**, the operation will be accepted successfully

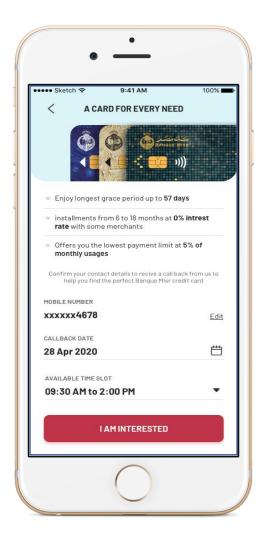

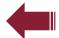

Step 2

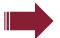

#### Details:

- After entering the screen for "request a credit card", you can amend the telephone number and specify the customer contact date and time
- Once you press "Continue", the operation will be accepted successfully

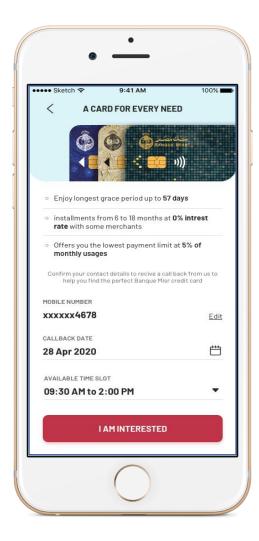

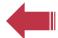

Step 3

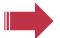

#### Details:

- After entering the screen for **"request a credit card"**, you can amend the telephone number and specify the customer contact date and time
- Once you press "Continue", the operation will be accepted successfully

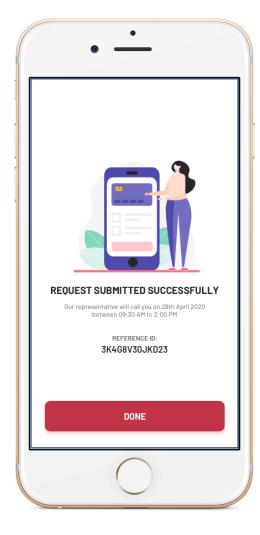

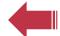

Step 4

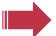

#### Details:

- After entering the screen for **"request a credit card"**, you can amend the telephone number and specify the customer contact date and time
- Once you press **"Continue"**, the operation will be accepted successfully

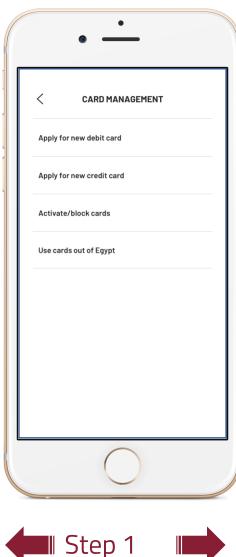

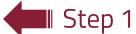

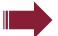

#### Details:

- Upon accessing the "request a debit card" screen, you can select the type of card and 01 account. The full charges will be displayed. You may then enter the name you wish to appear on the card and the branch from which you will receive the card
- Once you press "Continue", the operation will be accepted successfully

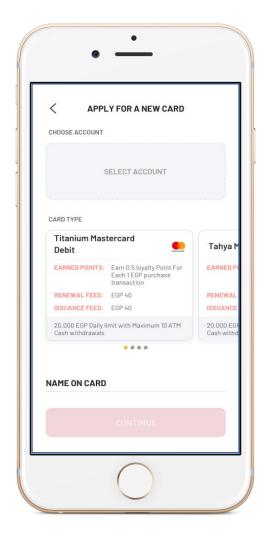

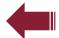

Step 2

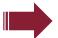

#### Details:

- Upon accessing the "request a debit card" screen, you can select the type of card and account. The full charges will be displayed. You may then enter the name you wish to appear on the card and the branch from which you will receive the card
- Once you press "Continue", the operation will be accepted successfully

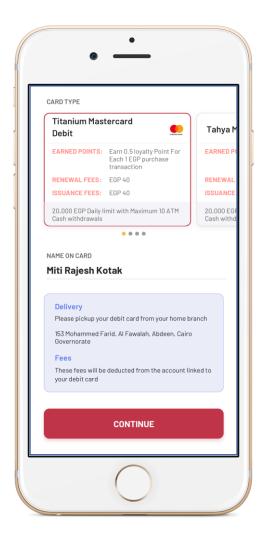

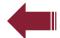

Step 3

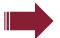

#### Details:

- Upon accessing the "request a debit card" screen, you can select the type of card and account. The full charges will be displayed. You may then enter the name you wish to appear on the card and the branch from which you will receive the card
- Once you press "Continue", the operation will be accepted successfully

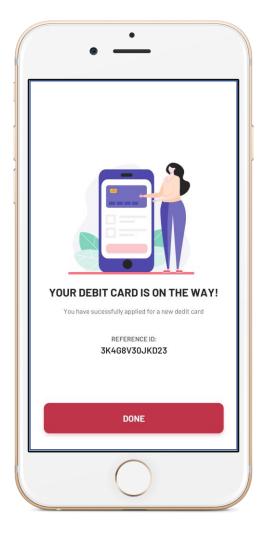

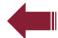

Step 4

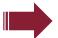

#### Details:

- Upon accessing the "request a debit card" screen, you can select the type of card and account. The full charges will be displayed. You may then enter the name you wish to appear on the card and the branch from which you will receive the card
- Once you press "Continue", the operation will be accepted successfully

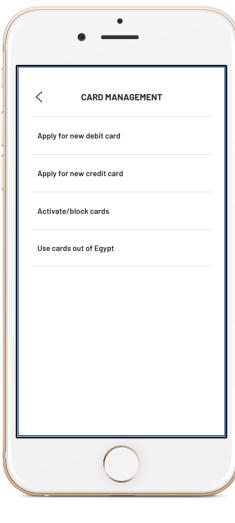

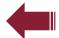

Step 1

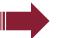

#### Details:

- Upon accessing the **"request suspending an existing card"** screen, you can select the type of card (credit card debit card pre-paid card)
- Once you press on **card**, a message will appear, confirming the suspension request. Once confirmed, the card will be suspended successfully.

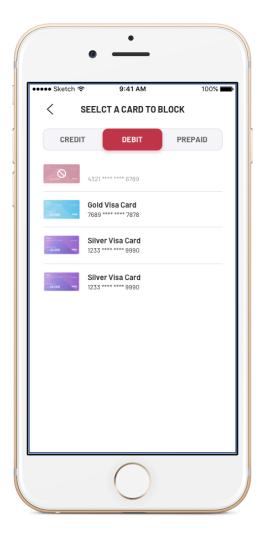

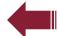

Step 1

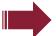

#### Details:

- Upon accessing the **"request suspending an existing card"** screen, you can select the type of card (credit card debit card pre-paid card)
- Once you press on **card**, a message will appear, confirming the suspension request. Once confirmed, the card will be suspended successfully.

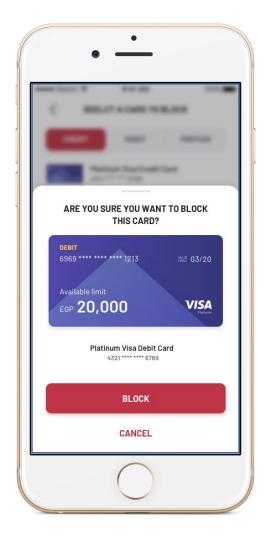

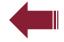

Step 1

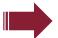

#### Details:

- Upon accessing the **"request suspending an existing card"** screen, you can select the type of card (credit card debit card pre-paid card)
- Once you press on **card**, a message will appear, confirming the suspension request. Once confirmed, the card will be suspended successfully.

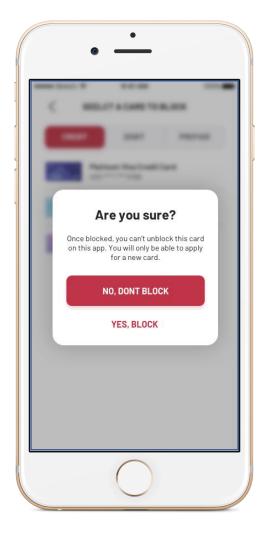

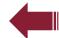

Step 2

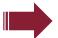

#### Details:

- Upon accessing the **"request suspending an existing card"** screen, you can select the type of card (credit card – debit card – pre-paid card)
- Once you press on **card**, a message will appear, confirming the suspension request. Once confirmed, the card will be suspended successfully.